# **integrity** software Instructions for loading Evolution v7.5

This guide runs you through the basic steps of how to setup your new version of Evolution.

- 1. Important information prior to install
- 2. How to load Evolution 7.5
- 3. Running Evolution for the first time
- 4. Setting up Evolution 7.5 on all machines

### 1. Important information prior to install

Before attempting to install Evolution 7.5 please ensure you have completed the following tasks:

Ensure <sup>a</sup> backup of the entire system has been made (programs and data) when people are off the system

If this has already been done, you can leave people logged into Evolution during the initial stage of installation because it updates the Evolution Testing system first (you will need to log everyone out during the "Test to Live" process)

### 2. How to download Evolution 7.5

#### Step One

After linking on the link from the webpage provided (press F5 to Refresh if your screen doesn't have the same link as the one below).

Click on Evo75setup.exe

#### FTP directory /Evolution%207.5%20%28Irish

To view this FTP site in File Explorer: press Alt, click View, and then click

Up to higher level directory

12/18/2013 12:21PM 12/19/2013 12:14PM

Directory Decumentation 151,068,290 Evo75setup.exe

integrity software

### 2. How to download Evolution 7.5

#### Step Three

 $\checkmark$  Download Evolution 7.5 from the webpage provided

Click Evo75setup.exe

### Select Save to save the file to your desktop

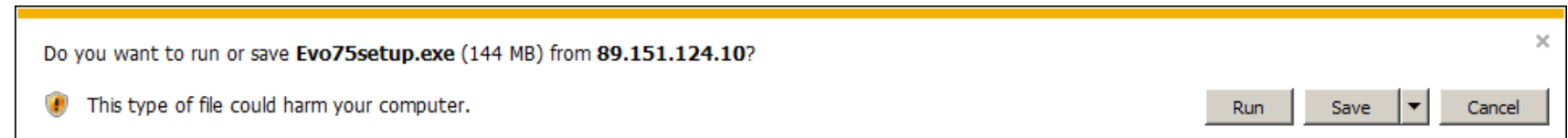

- Some Internet Browsers may automatically download the file into your "Downloads" directory rather than asking you to select a location to save the file
- If you receive a message that the file may be malicious, please select the option to "Keep" rather than "Discard"

2. How to install Evolution 7.5

#### Step One

Run the saved Evo75setup.exe file from your Desktop or your 'Downloads' folder and the following screen will be displayed

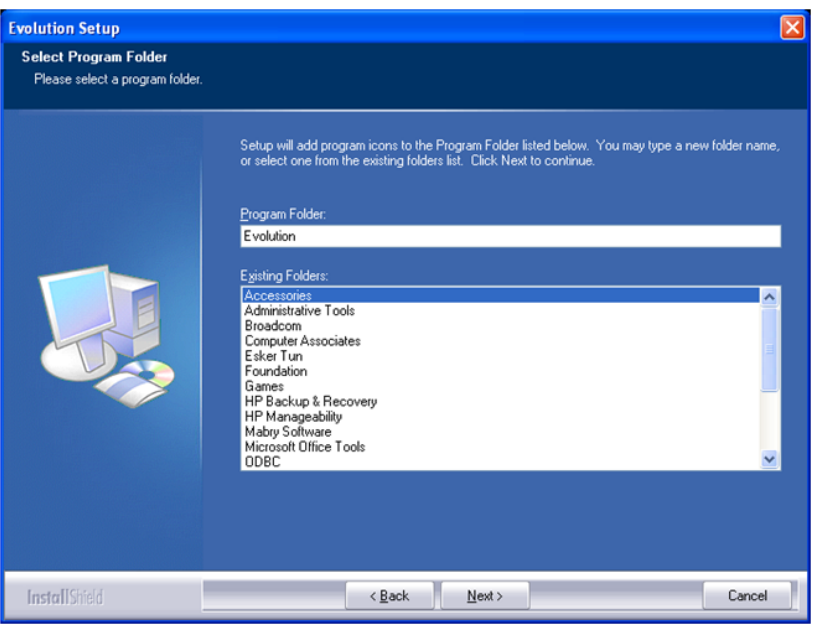

### 2. How to install Evolution 7.5

#### Step Two

Click Next to display the following screen

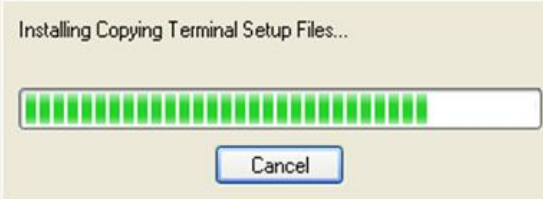

Once complete click the Finish button

This will load the new programs into your 'Test' system

### 3. Running Evolution for the first time

#### **Step One**

Run your Evolution 'Test' system to check the system is running correctly

#### **Step Two**

Once you are happy your 'Test' system is working correctly, double click the 'Test to Live' icon on your desktop

#### **Step Three**

Login to Evolution in the normal way

Note: At this point a data conversion process may occur before displaying the login screen.

**See the 'Test to Live Routine' document for extra notes and example screens.**

#### integrity software

### 4. Setting up Evolution 7.5 on all machines

The next step is to update all computers running Evolution to the latest version.

On each machine run the following steps:

1. Go to 'My Computer' and locate the Evolution Folder

2. Double click the 'TERMINAL' Folder

3. Double click the 'SETUP.exe' icon and follow the on screen instructions (Next and then Finish)

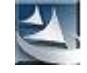

integrity software

### 4. Setting up Evolution 7.5 on all machines

The Evolution Version will then read '7.5' when Evolution Setup is run:

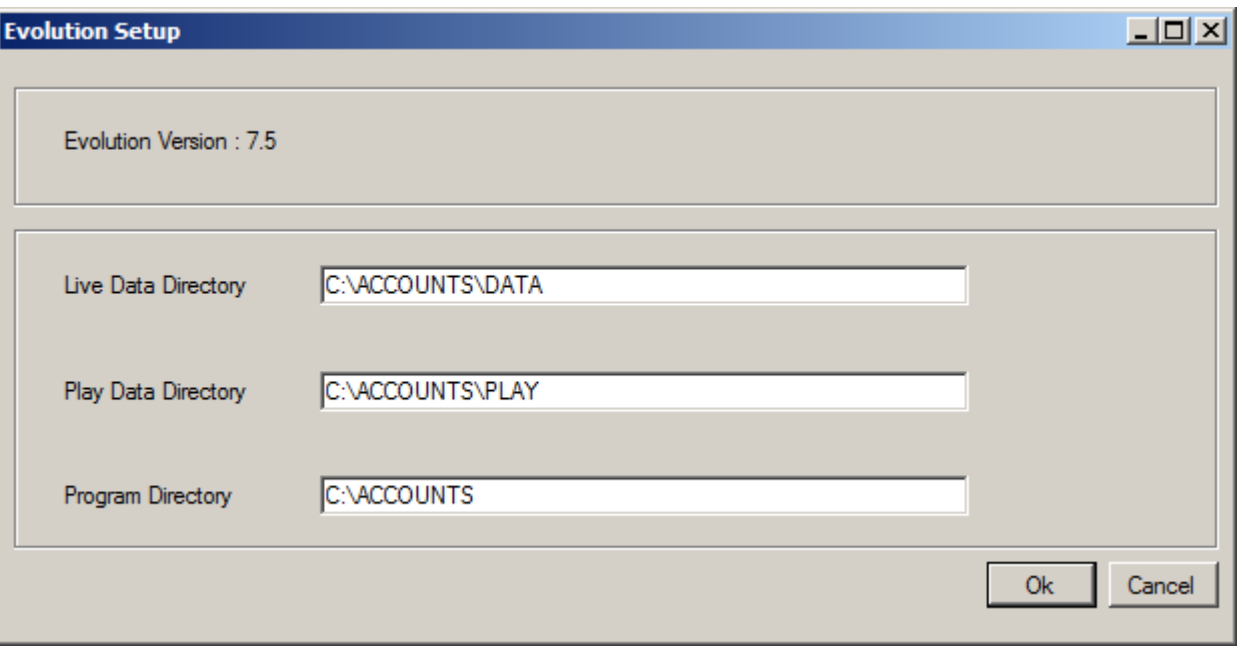